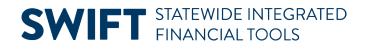

# **QUICK REFERENCE GUIDE**

May 3, 2024

# **Use the Event Workbench**

The Event Workbench in SWIFT's Strategic Sourcing module functions as a "one-stop shop" and allows agencies to easily monitor and manage events. If you are managing multiple events at the same time, track them from the Event Workbench. You can only view and manage events by Business Unit and Origin that you are authorized to view and manage.

The Department of Administration's Office of State Procurement recommends that agencies review all of their event activity from the Event Workbench. Because of the complex nature of the SS event process, there are many details related to each event.

#### There are three components on the Event Workbench.

- 1. Search Criteria
- 2. Legend
- 3. Search Results

This guide provides shows you how to access the Event Workbench. It also provides an overview of the three components in the Event Workbench.

## Access the Event Workbench in the Strategic Sourcing module

Navigate to the **Event Workbench** page.

| Navigation Options    | Navigation Path                                                                                                    |  |  |  |  |  |  |  |  |
|-----------------------|----------------------------------------------------------------------------------------------------|--|--|--|--|--|--|--|--|
| Navigation Collection | Procurement, Strategic Sourcing, Maintain Events, Event Workbench page defaults.                                                          |  |  |  |  |  |  |  |  |
| WorkCenter            | Procurement, Strategic Sourcing, Contract/Sourcing WorkCenter. Left menu,<br>Links, Sourcing, Event Workbench link, Event Workbench page. |  |  |  |  |  |  |  |  |

## **SWIFT** STATEWIDE INTEGRATED FINANCIAL TOOLS

## Sections on the Event Workbench

#### 1. Search Criteria section

The purpose of the Search Criteria section is to locate a specific event or group of events. When SWIFT displays the Event Workbench, the bottom of the page lists all "Active" events that you have security to view and manage. Active events are not cancelled or awarded.

#### Search for events

To find an individual event or group of events, enter information in the appropriate search field, then press the **Search** button.

- Commonly used search criteria include Business Unit, Event ID, and Event Status.
- Use the **Sort With** and **Sort Order** to change the order of the returned results.
- To see events that are not "Active," uncheck the **Only Show Active Events** checkbox.
- You can also select the Default Search Preferences link.

| Event Workb     | ench       |                                                                                                    |      |               |   |                      |       |
|-----------------|------------|----------------------------------------------------------------------------------------------------|------|---------------|---|----------------------|-------|
| ✓ Search Crite  | ria        |                                                                                                    |      |               |   |                      |       |
| Business Unit   | Q          |                                                                                                    |      |               |   |                      |       |
| Event ID        |            | From Start Date                                                                                          | ti i | To Start Date |   | Sort With End Date   | ~     |
| Created By      | Q          | From End Date                                                                                            | Ē    | To End Date   | Ē | Sort Order Ascending | ~     |
| Event Format    | ~          | Category                                                                                                 |      |               |   |                      | 1     |
| Event Type      | ~          | Item ID                                                                                                  |      |               |   |                      |       |
| Event Status    | ~          | Description                                                                                              |      |               |   |                      | Reset |
| Associated With | Q Origin Q | ]                                                                                                    |      | Plan          | Q |                      |       |
| Plan            |            | Q From End Date It is start Date Soft With<br>Soft Order   Category Item ID Item ID   Description Search |      |               |   |                      |       |

#### **Event Status**

The Event Status field describes how far an individual event has been processed in SWIFT.

- Awarded: The event award has been approved; the event itself is complete.
- Cancelled: The event creator canceled the event.
- Collaborating Bid Analysis: The State of Minnesota does not use this functionality.
- Collaborating Event: The State of Minnesota does not use this functionality.
- Not Awarded: The event ended without the event being awarded.
- **Open:** The event is newly created and not yet approved and posted for review by potential responders.
- **Pending Award:** The event has been completed but not yet awarded.
- Pending Post Approval: The event is posted for internal approval
- Pending RFI Review: The event has ended and is awaiting review
- Posted: The event is approved. The Date and Time are viewable. Bidding is ongoing.

## **SWIFT** STATEWIDE INTEGRATED FINANCIAL TOOLS

#### **Default Search Preference link**

1. As an option, you can select the **Default Search Preference** link in the Search Criteria section.

It allows you to set default preferences for searching. When you save the search parameters, SWIFT will apply them to the search results anytime you access the Event Workbench.

- 2. After you select the link, SWIFT displays the Event Workbench Search Preferences page.
  - a. Enter any preferences.
  - b. Select Save to use them in future searches.
  - c. Then, select the Return to Event Workbench link.

| Event Workbench Search Preferences for                                                                     |   |                                                                          |  |                                                     |                                  |        |  |  |  |  |  |
|----------------------------------------------------------------------------------------------------|---|--------------------------------------------------------------------------|--|-----------------------------------------------------|----------------------------------|--------|--|--|--|--|--|
| Search Defaults<br>Business Unit                                                                           | Q |                                                                          |  |                                                     |                                  |        |  |  |  |  |  |
| Event ID Contains<br>Event Format =<br>Event Status =<br>Event Type =<br>Save<br>Return to Event Workbench |   | From Start Date =<br>To Start Date =<br>From End Date =<br>To End Date = |  | Sort With =<br>Sort Order =<br>✓ Only show Events I | End Date<br>Ascending<br>created | ×<br>× |  |  |  |  |  |

- 3. SWIFT returns you to the Event Workbench page.
  - a. After you enter the search criteria, select **Search** to locate events matching search criteria entered.
  - b. Select the **Reset** button to clear search fields.

#### 4. Legend section

If you select the **Expand/Collapse** icon on the Legend section, SWIFT opens it up. The Legend section shows the actions that are available for events. It lists each icon and a description for the icons used in the Search Results section. If available, the buttons appear to the right of each event. Availability depends on the event's status.

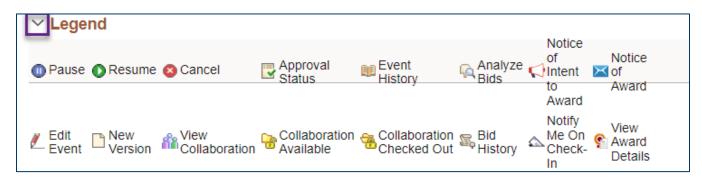

# **SWIFT** STATEWIDE INTEGRATED FINANCIAL TOOLS

#### Icons and Actions in the Legend section

| Icon Name                    | Icon/Action Description                                                                                                    |
|------------------------------|----------------------------------------------------------------------------------------------------|
| Pause                        | Pauses the event so that the event creator can make changes while the event is happening. SWIFT displays this icon only for events with the Status of Posted                                                                        |
| Resume                       | Resumes a paused event so that bidders can continue bidding on the event. SWIFT displays this icon only when an event is paused.                                                                                                    |
| Cancel                       | Enables users to cancel an event. This option is not available if the event Status is Awarded, Not Awarded or Cancelled                                                                                                    |
| Approval Status              | Allows users to view the approval status and history for event. You can also view comments left by approvers. It is available for events once SWIFT routes the event for workflow approval.                                         |
| Event History                | Enables the user to view the event stages, version and round history. This icon is available for all events, regardless of status.                                                                                                  |
| Analyze Bids                 | Indicates that the Analyze Events page is available for all events with the following<br>Statuses: Event Completed, Pending Award, Pending RFI Review, Awarded, RFI<br>Reviewed, and Not Awarded.                                   |
| Notice of Intent to<br>Award | Enables the user to send a Notice of Intent to Award notification to bidders that submitted a bid to an event. This optional functionality is intended to inform bidders that the event has ended and a supplier has been selected. |
| Notice of Award              | Allows the user to send a Notice of Award notification for an event.                                                                                                    |
| Edit Event                   | Allows users to edit the current version of the selected event on the Event Details page.                                                                                                    |
| New Version                  | Allows users to create a new version of the selected event on the Event Details page. This icon is not available for awarded events or events that a collaborator has checked out.                                                  |
| View Collaboration           | The State of Minnesota does not use this function.                                                                                                    |
| Collaboration<br>Available   | The State of Minnesota does not use this function.                                                                                                    |
| Collaboration<br>Checked Out | The State of Minnesota does not use this function.                                                                                                    |
| Bid History                  | Allows users to view the invitation and bid history for the selected event.                                                                                                    |
| Notify Me on<br>Check-In     | The State of Minnesota does not use this function.                                                                                                    |
| View Award Details           | Takes users to the Award Details page of an event. Only available when the event is in a status of Pending Award or Awarded.                                                                                                    |

## **SWIFT** STATEWIDE INTEGRATED FINANCIAL TOOLS

### 5. Search Results section

After searching for an event, view the **Search Results** section to see the specific event. You can also see the status of the event and the available options for it.

- The far-right area of the Search Results line displays the actions currently available for the event. In most cases, you will use the actions on the right side of the line to edit it or process it.
- If you select the **Event ID** link, SWIFT displays the Event Summary page for that event. It allows you to see the details of the event.
- For posted events that have not yet reached the End Date, SWIFT displays the End Date and End Time in the Status column. When only 24 hours remain before the End Date, the Status will show a countdown to the End Date and End Time.

|   | Search Results         |                    |        |      |       |     |                       |    |   |       | <        | <        | 1-7 of 7 🗸 | · >       | >                    | View / |
|---|------------------------|--------------------|--------|------|-------|-----|-----------------------|----|---|-------|----------|----------|------------|-----------|----------------------|--------|
|   | Event ID<br>2000013913 | Name               | Format | Туре | Unit  | _   | n Status              | 0  |   | 88    | <u>(</u> | //       |            | <b>z.</b> | 0                    | 1      |
| 2 | 2000013913             | Diversity, Equity  | Buy    | RFx  | G1001 | 511 | Pending Award         |    | _ | BE    | 54       | /        |            | -         |                      |        |
|   | 2000013330             | Plan Administratio | Buy    | RFx  | G1001 | 511 | Pending Award         |    |   | 80    | 54       | /        |            | 2,        | ר יי<br>ר יי<br>ר יי |        |
|   | 2000015238             | Dental Plan Admini | Buy    | RFx  | G1001 | 511 | Pending Award         | 1. |   | 80    | 104      | /        |            | сц        |                      |        |
|   | 2000010200             | test bid factors   | Buy    | RFx  | G1001 | 511 | Pending Post Approval |    |   | aga - |          | <u>r</u> |            |           | - <b>t</b>           |        |